Campaign Finance — Website User Guide

#### HOW TO REGISTER FOR CANDIDATE/COMMITTEE PORTAL

- Go to the Davidson County TN Campaign Finance website (davidsoncountytn.easycampaignfinance.com)
- 2. To create a new account, click on the Register button at the top right of page.
- Complete the data fields in
   User Account Info screen, and
   then click the Next button.
   Complete the remaining fields
   in the final registration screen
   and then click the Register
   button to submit your registration.

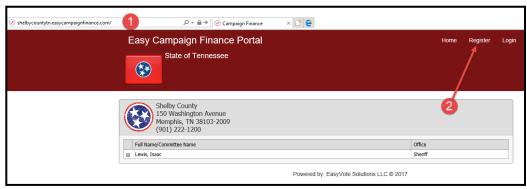

Note: When registering, you must

select a candidate/committee from the dropdown box. If the candidate /committee you represent DOES NOT appear in the dropdown box—you MUST contact your Elections office and have them add the candidate/committee you are wanting to manage, before you can register for the system.

- 4. You will receive an email from the Elections Office, once they have approved your registration. NOTE: If you login before your registration is approved—none of the reports will be available for you to file. Once you have been approved all tabs will available for use.
- Once you have logged into the system—
  please click on the Edit Candidate button on
  the bottom left and make sure all information is correct for the candidate/
  committee you are filing for.

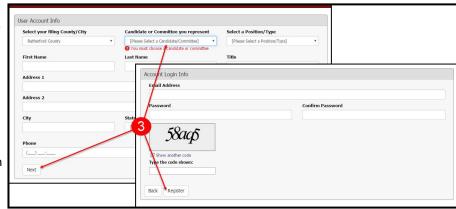

#### **CANDIDATE/COMMITTEE PORTAL**

Click on the Login button to access your account. Then enter your Email Address and Password, after which you can update your information, file a doc-

ument, view any incurred fines or fees, and designate account managers. **NOTE:** Documents under *File Reports* tab WILL NOT be visible until you have been approved as a user for the system.

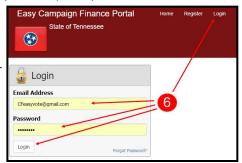

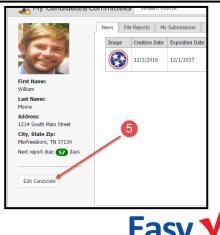

### Campaign Finance — Website User Guide

- 7. After you log in to your account, the first tab you see will be the News tab which displays any pertinent information you need to be aware of. If you are an Account Manager for multiple accounts, select the appropriate Candidate/Committee from the dropdown box. You can also click on the Edit Candidate button to update a candidate/committee information.
- The File Reports tab allows you to submit documents by either completing the document using the Wizard or by Uploading the document (the documents WILL NOT be visible until you have been approved for access to the system).
- 9. When completing a document via the Wizard, information about the candidate/committee will be pre-populated into the data fields (from candidate/committee information) to help save time. Complete each page of the Wizard and then click the Save/Next button to continue on to the next page. (NOTE: you MUST click Save/Next to save the data on the current screen.) To return to a previous page, click the Back button. The Sign and Submit page is the last page of a docu-

ment, and it allows you to **Preview**, **Submit**, or **Save**. The **Save** button allows you to save all of your progress, but **DOES NOT** submit the document for approval. You can continue the document at any time by returning to the **File Reports** tab and then by clicking on the corresponding **Wizard** button for that form or by going to the **My Submissions** tab and clicking **Edit** beside the document you wish to continue working on.

10. To Upload a document, click the Upload button beside the document name you are uploading. Click the Browse button to select a file from your computer and then complete the security code and click the check-box to accept the Oath. Click the Submit button when you are ready to upload your document.

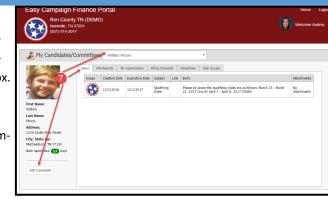

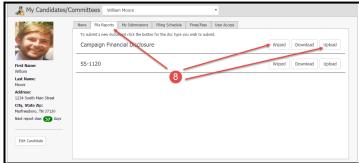

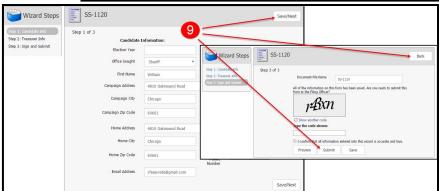

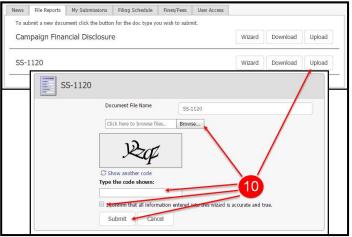

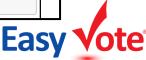

### Campaign Finance — Website User Guide

- 11. The My Submissions tab displays the history for all of the Candidate/Committee documents. Documents can be amended by clicking on the Amend button. If you start a document and Save it—Edit and Delete will be an option. Click Edit beside the document you want to work on.
- 12. The **Filing Schedule** tab displays any due dates pertaining to required documents.
- The Fines/Fees tab displays the history of any assessed fines/fees and any corresponding Payments or Credits.
- 14. The **User Access** tab allows you to control Account Manager access to your account. Click on the **Add Account Manager** button to add an account manager. Enter the email address of the account manager you are adding. Then complete the data fields and click the **Add** button. Click on the **Remove Access** button next to an Account Manager's name to revoke access to an account. (**NOTE**: If the person already exist in the system—you will get a notice that says the email is already registered. You will need to contact your Election Office to get them to add the person as your Account Manager.)

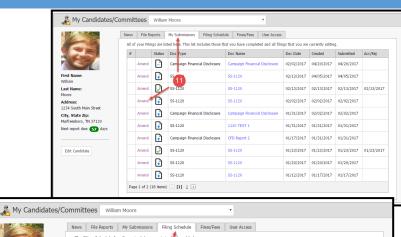

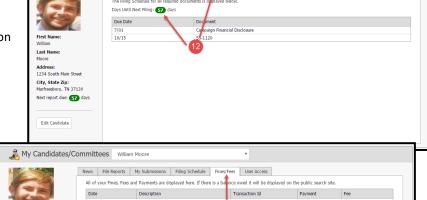

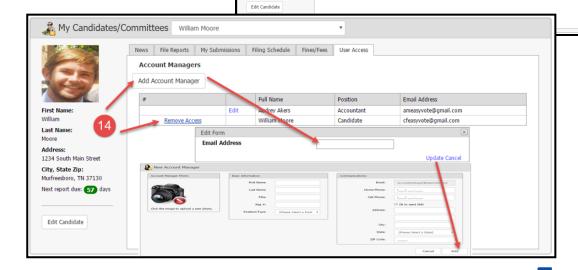

Last Name

City, State Zip: Murfreesboro, TN 37130 Next report due: 57 days

### Campaign Finance — Website User Guide

#### **UPDATE INFORMATION/RESET PASSWORD**

- 15. To update or edit your Account Manager information, click on your name in the top right conner where your name appears after the word "Welcome". To update or edit the candidate/committee information, click on the Edit Candidate button at the bottom left side of the page.
- 16. To reset your password or if you have forgotten your password for access to the Campaign Finance website, click on the Forgot Password? button, on the login screen. In the next window, enter the email address associated with your account and click the Reset button. A password reset code will be sent by either a text message or email. Enter that code into the Password Reset Code field and then enter your new password. You will need to type the new password into two separate fields to help avoid any typing errors, then click the Reset button.

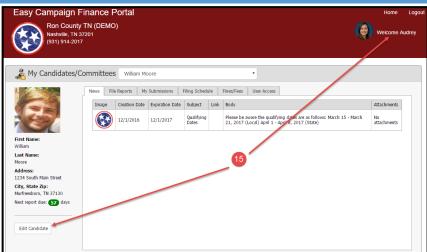

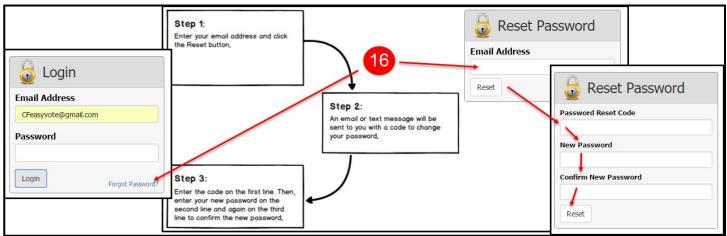

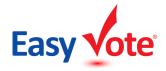